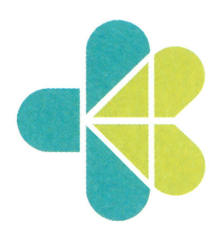

KEMENTERIAN KESEHATAN REPUBLIK INDONESIA **BADAN PENGEMBANGAN DAN PEMBERDAYAAN** 

SUMBER DAYA MANUSIA KESEHATAN

Jalan Hang Jebat 3 Blok F3 Kebayoran Baru Jakarta Selatan 12120 Telepon: (021) 724 5517 - 7279 7308 Faksimile: (021) 7279 7508 Laman www.bppsdmk.depkes.go.id

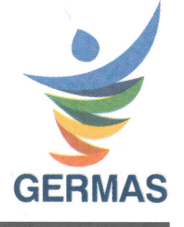

## Yth.

- 1. Para Kepala Dinas Kesehatan Provinsi
- 2. Para Ketua Majelis Tenaga Kesehatan Provinsi
- 3. Para Ketua Organisasi Profesi Kesehatan
- 4. Para Pimpinan Fasilitas Pelayanan Kesehatan
- 5. Para Pimpinan Institusi Pendidikan Kesehatan
- 6. Tenaga Kesehatan Indonesia

## **SURAT EDARAN** NOMOR KT.05.02/1/ 3326 /2021 **TENTANG** PENERBITAN SURAT TANDA REGISTRASI ELEKTRONIK (e-STR)

Dalam upaya percepatan pelayanan penerbitan STR kepada tenaga kesehatan. Majelis Tenaga Kesehatan Indonesia (MTKI) bersama Sekretariat Konsil Tenaga Kesehatan Indonesia (KTKI) telah mengembangkan aplikasi STR online versi 2.0 dengan penerbitan Surat Tanda Registrasi secara elektronik (e-STR) melalui aplikasi ktki.kemkes.go.id.

Mengingat ketentuan:

- 1. Undang-Undang Nomor 11 Tahun 2008 tentang Informasi dan Transaksi Elektronik (Lembaran Negara Republik Indonesia Tahun 2008 Nomor 58, Tambahan Lembaran Negara Republik Indonesia Nomor 4843);
- 2. Undang-Undang Nomor 36 Tahun 2014 tentang Tenaga Kesehatan (Lembaran Negara Republik Indonesia Tahun 2014 Nomor 298);
- 3. Peraturan Pemerintahan Nomor 82 Tahun 2012 tentang Penyelenggaraan Sistem Dan Transaksi Elektronik (Lembaran Negara Republik Indonesia Tahun 2012 Nomor 189, Tambahan Lembaran Negara Republik Indonesia Nomor 5348);
- 4. Peraturan Menteri Kesehatan Nomor 83 Tahun 2019 tentang Registrasi Tenaga Kesehatan (Lembaran Negara Republik Indonesia Tahun 2019 Nomor 1626).

Sehubungan dengan hal tersebut, kami sampaikan hal-hal sebagai berikut:

- 1. Dokumen Elektronik adalah setiap informasi elektronik yang dibuat, diteruskan, dikirimkan, diterima, atau disimpan dalam bentuk analog, digital, elektromagnetik, optikal, atau sejenisnya, yang dapat dilihat, ditampilkan, dan/atau didengar melalui komputer atau sistem elektronik, tetapi tidak terbatas pada tulisan, suara, gambar, peta, rancangan, foto, atau sejenisnya, huruf, tanda, angka, kode akses, simbol atau perforasi yang memiliki makna atau arti atau dapat dipahami oleh orang yang mampu memahaminya.
- 2. Mengacu kepada Peraturan Menteri Kesehatan Republik Indonesia Nomor 83 Tahun 2019 tentang Registrasi Tenaga Kesehatan. Penerbitan Surat Tanda Registrasi (STR) Tenaga Kesehatan yang telah memenuhi persyaratan, akan diterbitkan secara elektronik  $(e-STR)$ .
- 3. Setelah proses penandatanganan elektronik oleh Majelis Tenaga Kesehatan Indonesia (MTKI) yang selanjutnya dilakukan oleh Ketua Konsil masing-masing Tenaga Kesehatan, maka Tenaga Kesehatan dapat mencetak e-STR ditempat masing-masing dengan menggunakan printer warna dan kertas A4 80 gram.
- 4. Dalam hal cetak e-STR dan legalisir STR, Tenaga Kesehatan hanya dapat melakukan 1 (satu) kali cetak e-STR dan 2 (dua) kali cetak legalisir STR.
- 5. Hasil cetak e-STR dinyatakan telah memiliki kekuatan hukum dan dapat digunakan dalam persyaratan yang membutuhkan lampiran STR Tenaga Kesehatan.
- 6. Validasi keabsahan data STR Tenaga Kesehatan dapat dilakukan dengan cara scan qr code e-STR yang kemudian akan terhubung melalui alamat web ktki.kemkes.go.id dengan keterangan status dokumen aktif, tidak aktif, atau STR tidak ditemukan.
- 7. Penerbitan STR secara elektronik mulai diberlakukan efektif untuk pengajuan mulai tanggal 1 Juni 2021.
- 8. Tata cara cetak e-STR disampaikan secara terlampir.

Demikian Surat Edaran ini disampaikan untuk dapat dilaksanakan sebagaimana mestinya.

Ditetapkan di Jakarta Pada tanggal, 25 Mei 2021 Sekretaris Konsil Tenaga Kesehatan Ketua Majelis Tenaga Kesehatan AN KES Indonesia Indonesja BADAN PENGEMBANGAN DAI<br>PEMBERDAYAAN SUMBERDAY<br>MANUSIA KESEHATAN Irmans Trihono

Tembusan:

1. Plt. Kepala Badan PPSDM Kesehatan

Lampiran 1 Nomor : KT.05.02/1/3326/2021 Tanggal : 25 Mei 2021

## **TATA CARA CETAK ELEKTRONIK STR (e-STR)**

Tenaga Kesehatan yang telah dinyatakan memenuhi persyaratan dan telah membayar Penerimaan Negara Bukan Pajak (PNBP), serta telah dilakukan penandatanganan secara elektronik oleh Ketua Divisi MTKI yang selanjutnya oleh Ketua Konsil masing-masing Tenaga Kesehatan atas nama Menteri Kesehatan. STR kemudian dapat dicetak secara mandiri oleh pemohon ditempat masing-masing.

Langkah-langkah cetak e-STR:

- 1. Pastikan perangkat komputer/laptop yang digunakan sudah terhubung dengan mesin pencetak (*printer*) berwarna dan menggunakan kertas A4 80 gram.
- 2. Untuk mencetak e-STR, *login* dengan *email* dan PIN yang sudah dimiliki.
- 3. Kemudian pilih menu cek status.

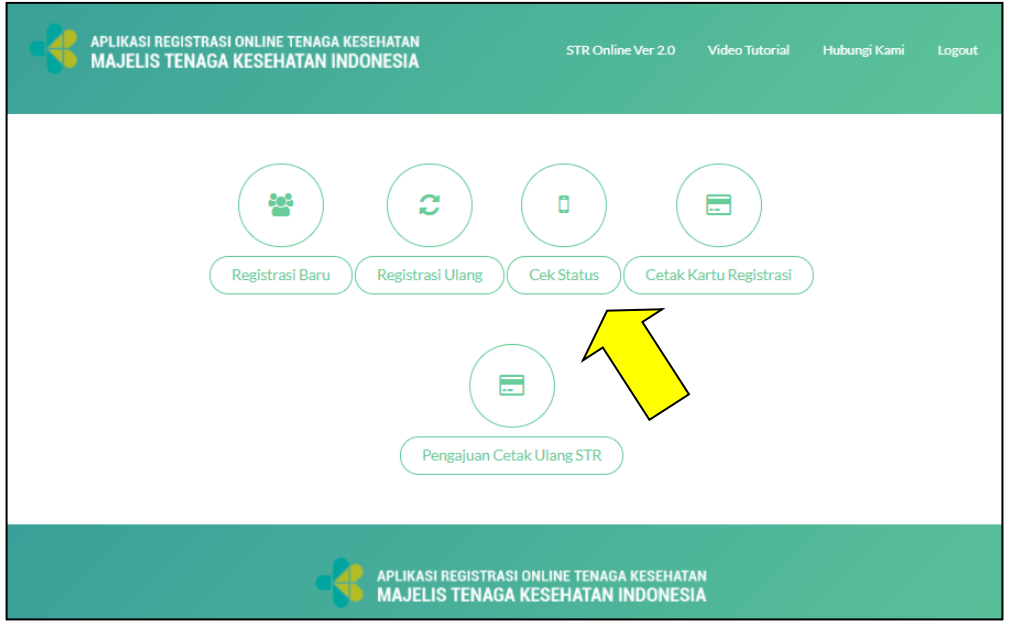

**4.** Cetak e-STR dan legalisir STR hanya dapat dilakukan setelah Saudara masuk kedalam langkah 5 : Cetak STR, kemudian klik **"Cetak E-STR"**

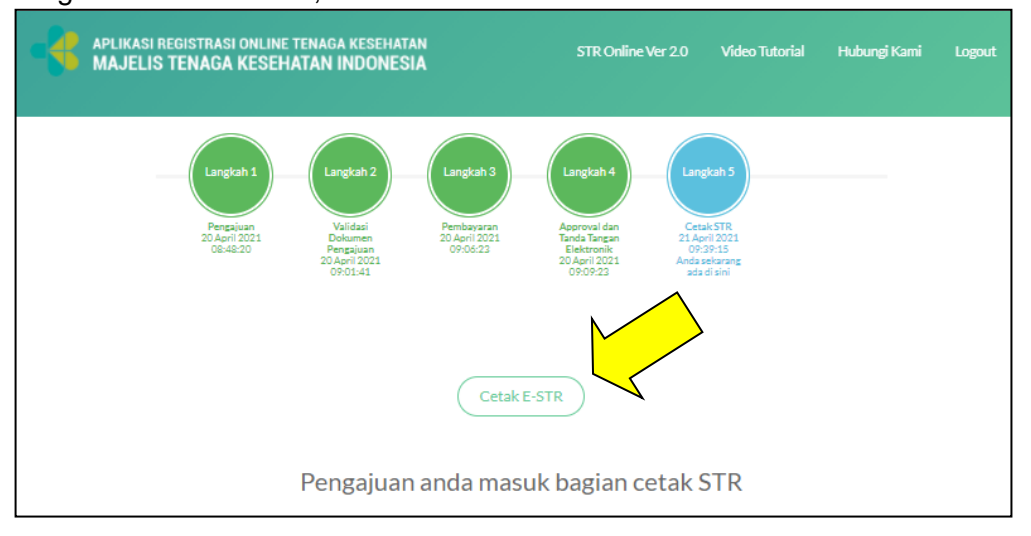

5. Setelah klik Cetak e-STR, maka akan muncul kolom pengisian *One Time Password* (OTP). Kode OTP berupa 6 (enam) digit angka akan dikirimkan ke email Saudara yang berlaku selama 5 menit.

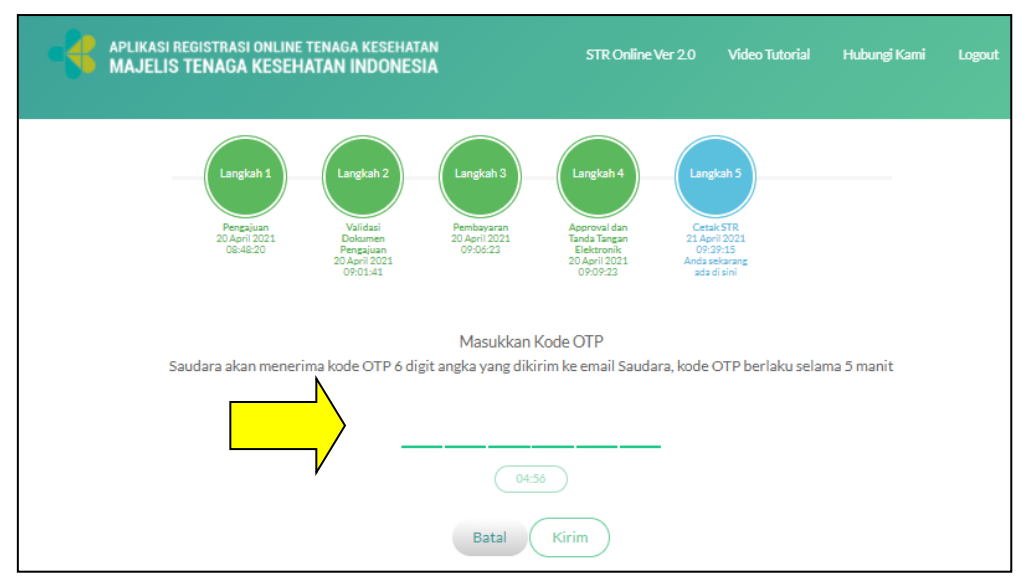

6. Cek kode OTP yang dikirimkan ke *email* Saudara.

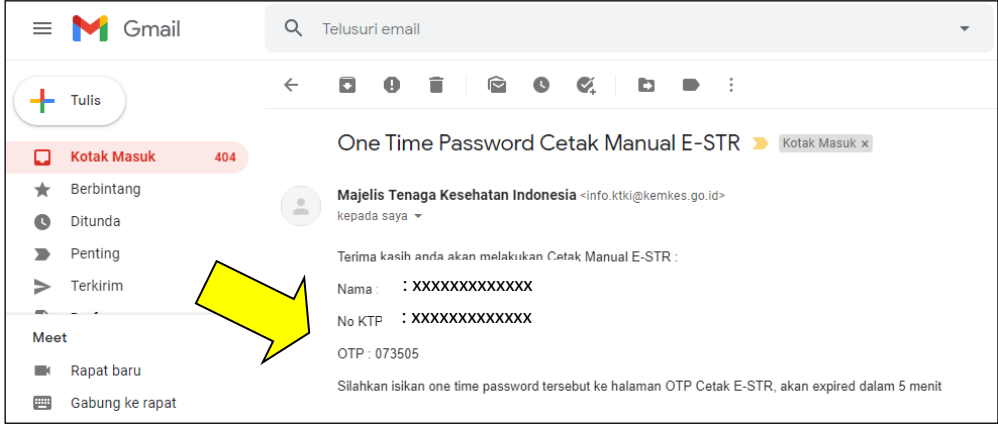

7. *Masukan* kode OTP yang didapatkan melalui email, didalam borang yang disediakan, kemudian klik kirim.

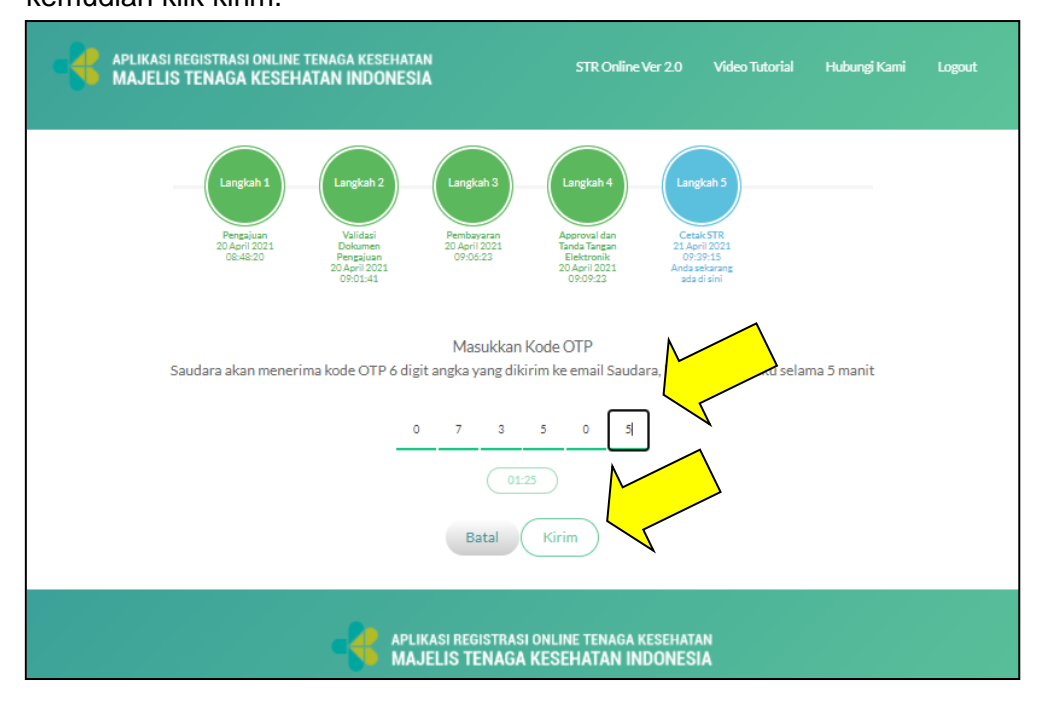

8. Untuk menghindari kesalahan cetak e-STR maupun legalisir STR, pemohon terlebih dahulu akan diarahkan untuk melakukan *"Test Print"*. Pastikan laptop/komputer sudah terkoneksi dengan printer warna dan tersedia kertas A4 80 gram. Masing-masing dokumen hanya dapat dicetak **satu kali**. Untuk melakukan *Test Print* klik ikon atau kotak *Test Print*.

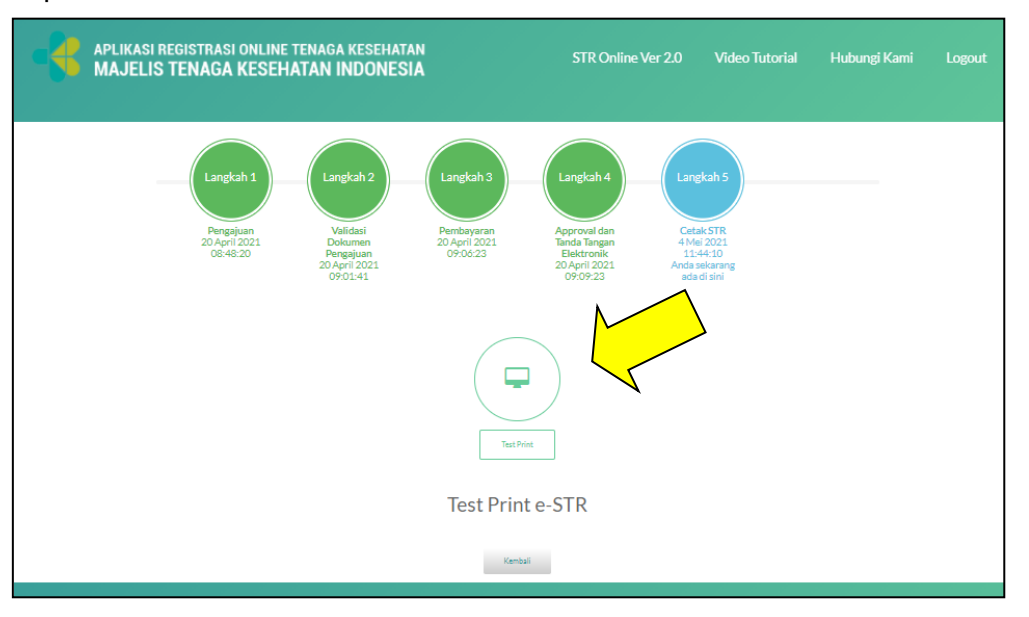

9. Setelah klik *Test Print*, akan ada notifikasi peringatan cetak sebagai berikut, jika sudah terhubung ke printer warna dan menyiapkan kertas A4 80 gram, kemudian klik YAKIN.

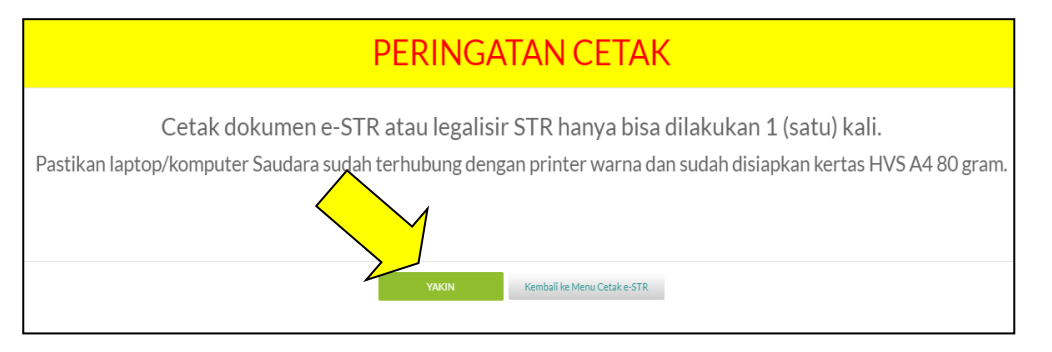

10. Untuk *Test Print* silahkan pilih printer warna yang digunakan pastikan cetak dokumen dengan pilihan *color* atau warna dan ukuran kertas A4, kemudian klik **"***Print***"**

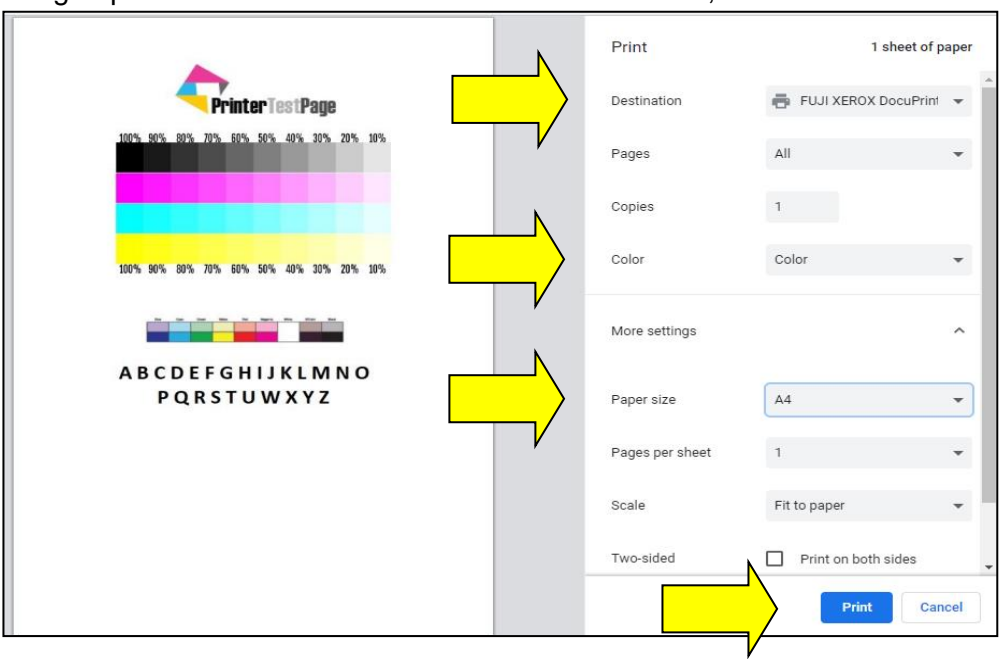

11. Setelah berhasil *Test Print* menggunakan printer warna, silahkan lanjutkan untuk mencetak e-STR atau cetak legalisir STR.

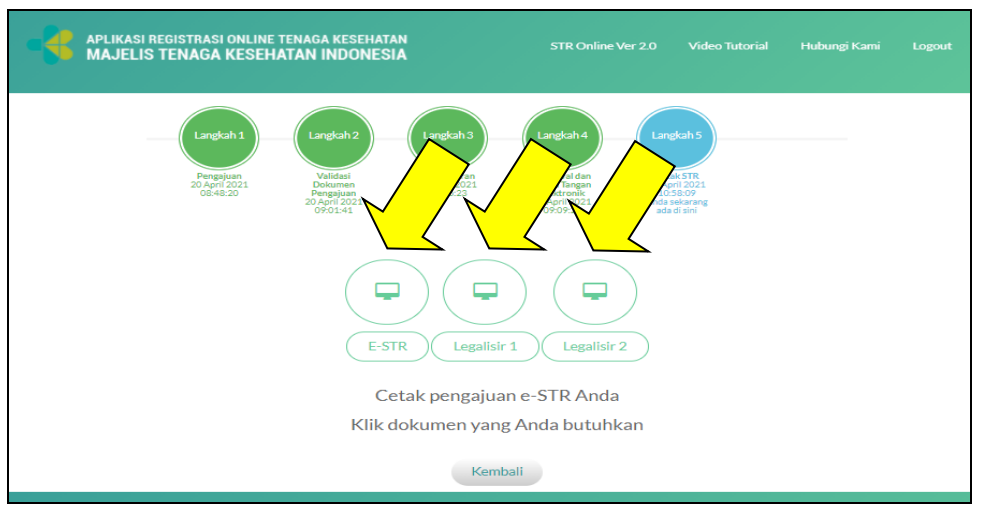

12. Setelah masuk Cetak e-STR atau legalisir STR, pastikan kembali printer warna sudah terkoneksi, mencetak dokumen dengan pilihan *color* atau warna, dan menggunakan kertas HVS A4 80 gram kemudian klik *Print*.

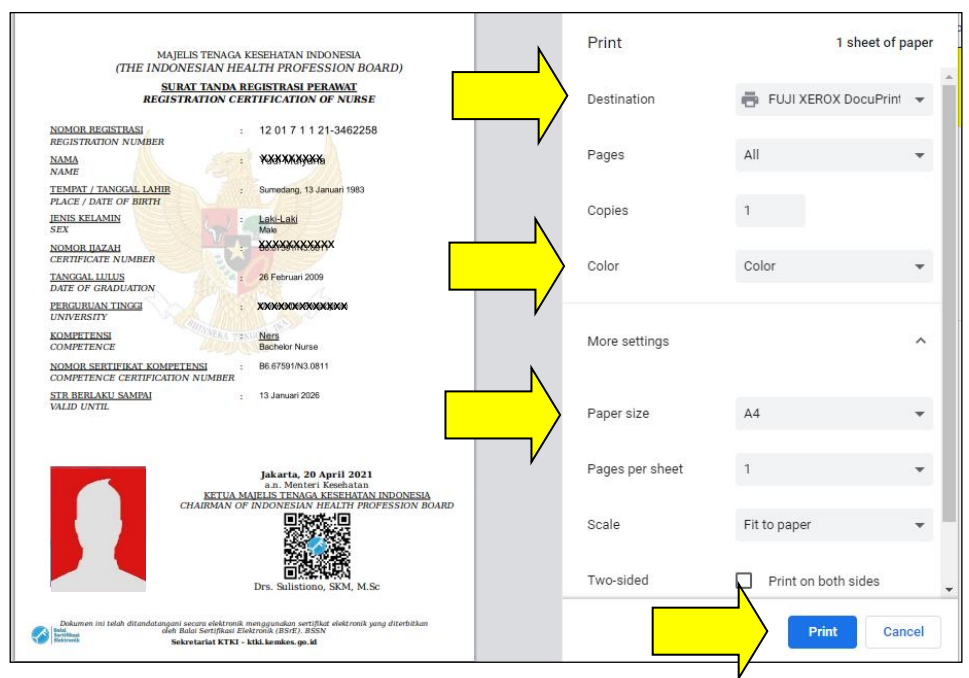

- 13. Lakukan hal yang sama untuk cetak dukumen legalisir 1 dan legalisir 2.
- 14. Setelah melakukan cetak dokumen e-STR maupun legalisir STR, maka tampilan ikon cetak dokumen akan berubah menjadi lebih pudar. Tanda tersebut menunjukan, Saudara telah mencetak e-STR dan legalisir STR yang hanya bisa dilakukan satu kali. Contohnya sebagai berikut:

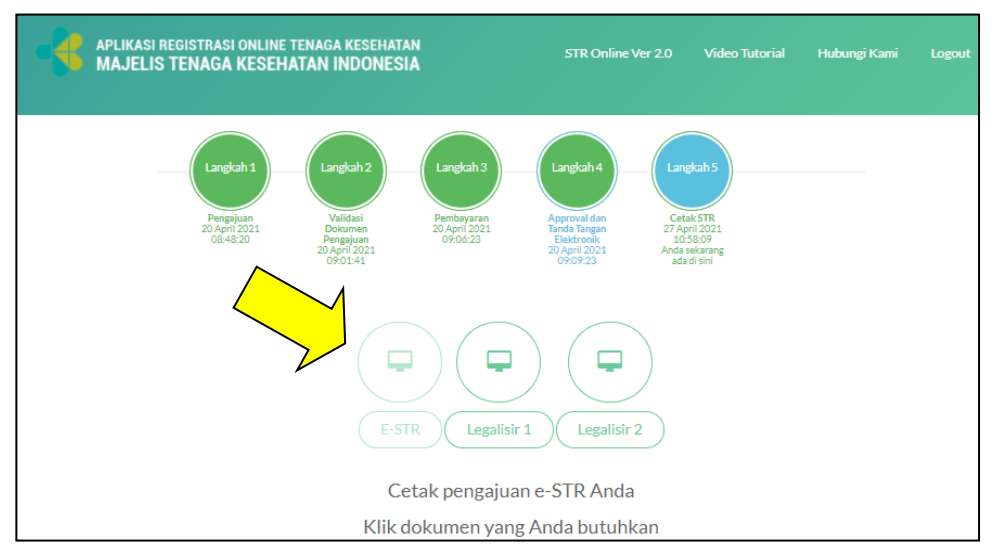

15. Berikut alur registrasi STR *online* dan penerbitan e-STR yang dilakukan oleh Tenaga Kesehatan di tempat masing-masing.

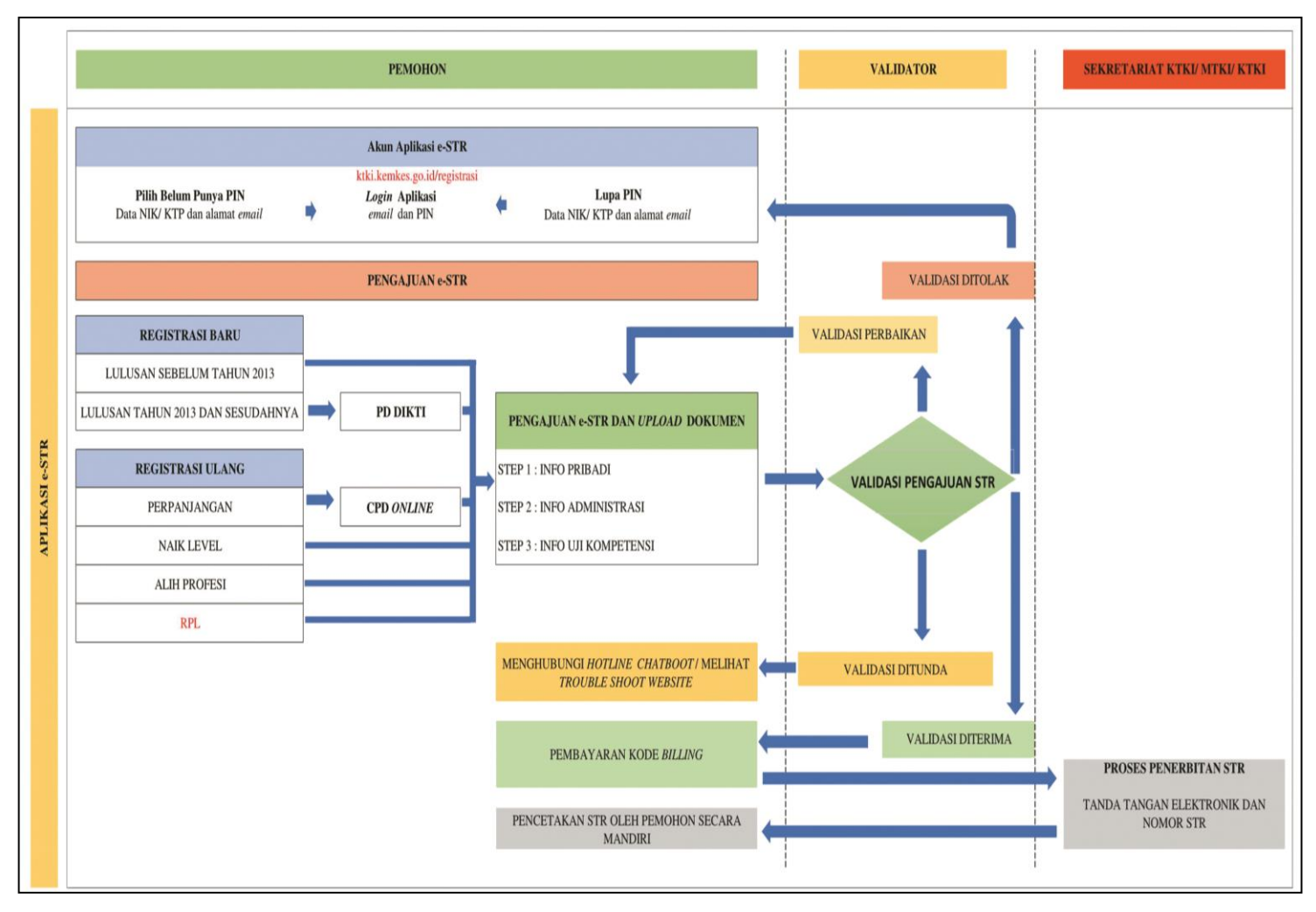

Lampiran 2 Nomor : KT.05.02/1/3326/2021 Tanggal : 25 Mei 2021

## **MEMASTIKAN VALIDITAS KEASLIAN STR MELALUI** *SCAN QR CODE*

Setelah mencetak e-STR maupun legalisir STR didalam aplikasi registrasi STR *online* versi 2.0, Tenaga Kesehatan maupun pihak terkait dapat memastikan keaslian dan validitas data STR melalui *scan QR Code* yang ada di dalam STR dengan cara:

- *1.* Akses atau *download* aplikasi *QR & Barcode Scanner* jika belum memiliki aplikasi tersebut, lalu mengarahkan kamera *handphone* kearah *QR Code* yang terdapat pada STR dan klik *weblink* yang muncul pada aplikasi kemudian Saudara akan diarahkan ke dalam *weblink ktki.kemkes.go.id.*
- 2. Jika *handphone* memiliki aplikasi *Bixby Vision* maka dapat langsung menggunakan kamera *handphone* yang diarahkan ke *QR Code* yang terdapat pada STR tanpa membuka aplikasi lain.
- 3. Akses aplikasi *LINE* lalu pilih *Add friend* kemudian pilih *QR Code* dan arahkan kamera ke *QR Code* yang terdapat pada STR, kemudian klik link yang muncul.
- 4. Berikut *scan QR Code* yang dilakukan pada e-STR maupun legalisir STR.

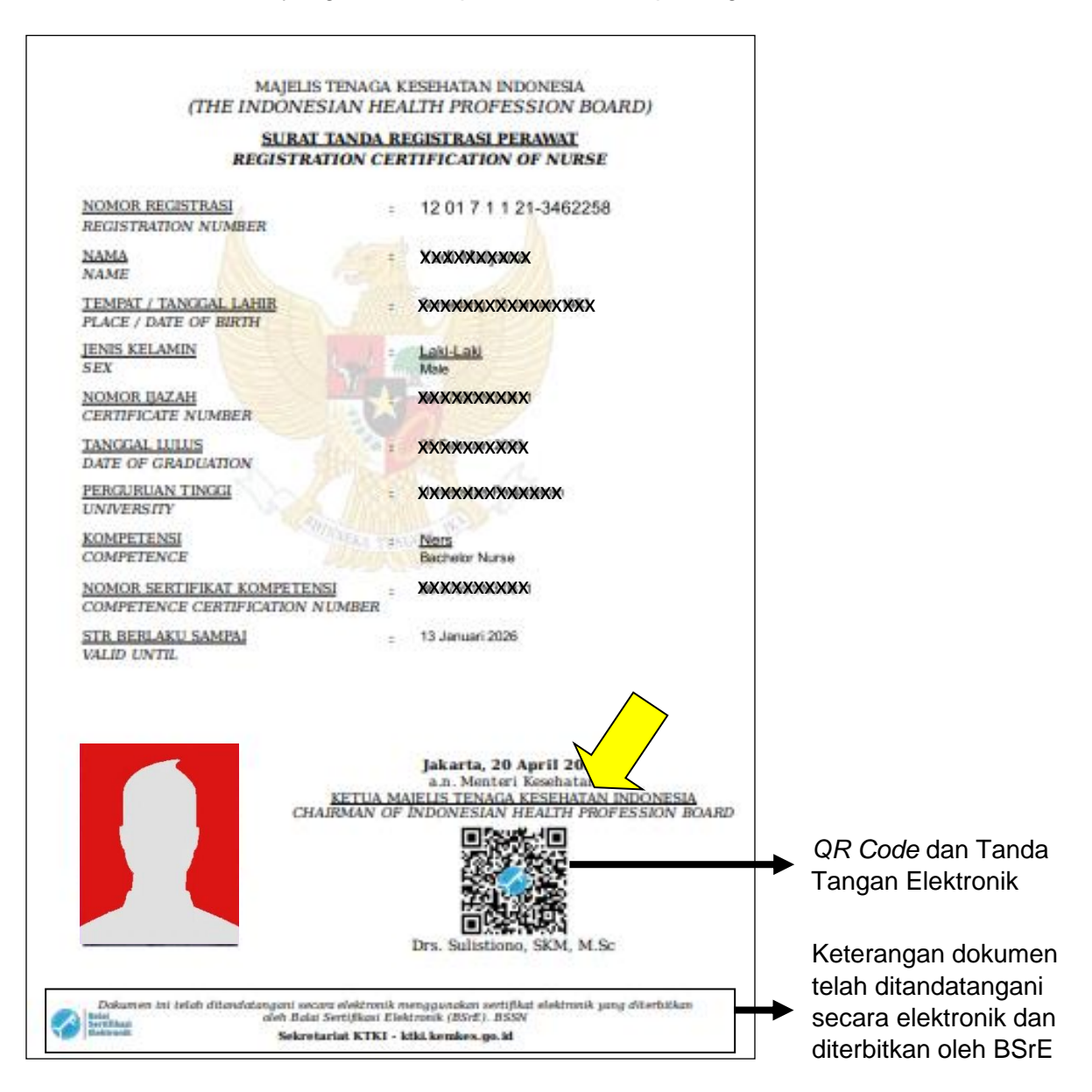

5. Berikut tampilan ketentuan hasil *scan QR Code* yang tampil dalam *weblink ktki.kemkes.go.id*:

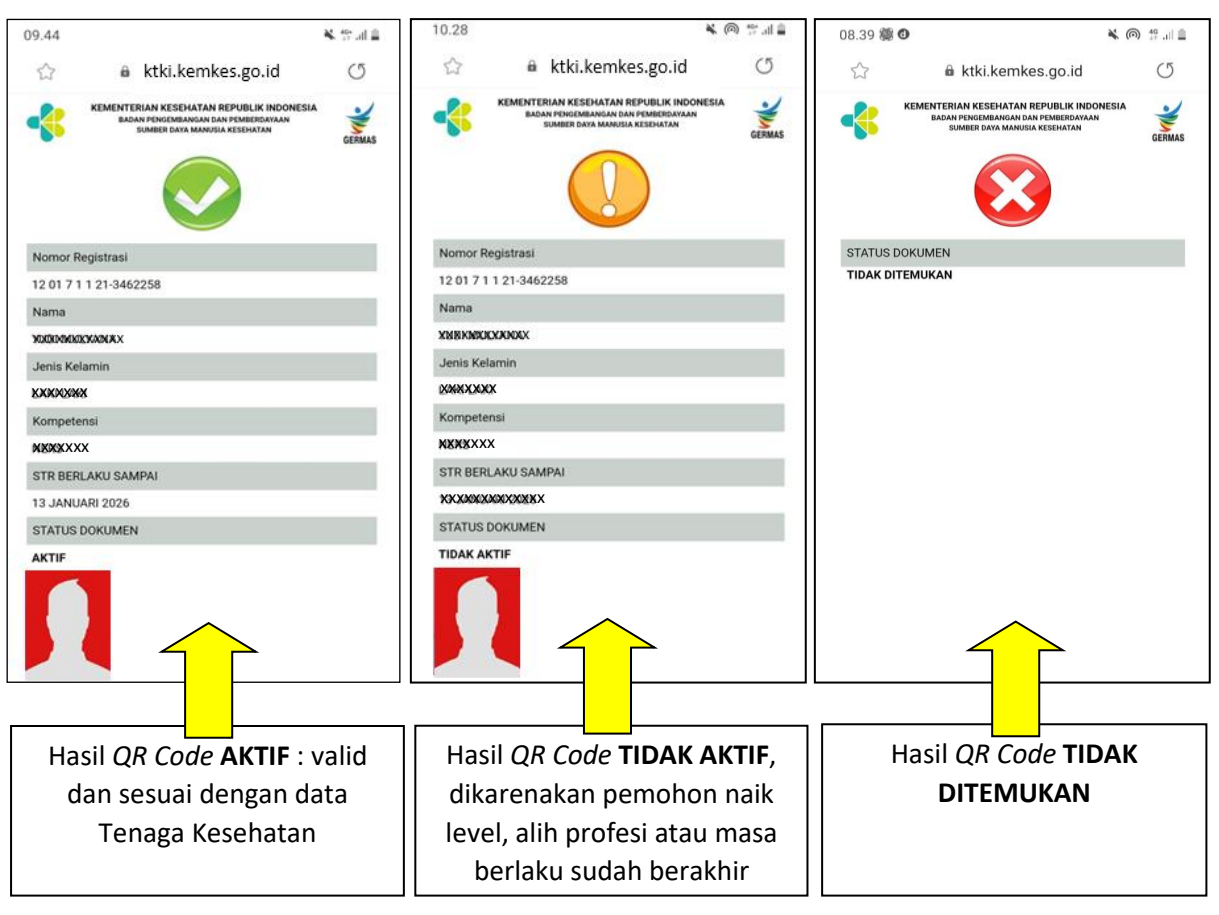